## 如何從Microsoft CA伺服器匯出和轉換pfx CA根證 書和金鑰

## 問題:

Ī 本知識庫文章所參考的軟體不是思科維護或支援的。此資訊出於方便而提供。如需更多幫助,請與 軟體供應商聯絡。

以下為從Microsoft CA server 2003匯出CA簽名根證書和金鑰的說明。此過程有幾個步驟。至關重 要的是要遵循每一個步驟。

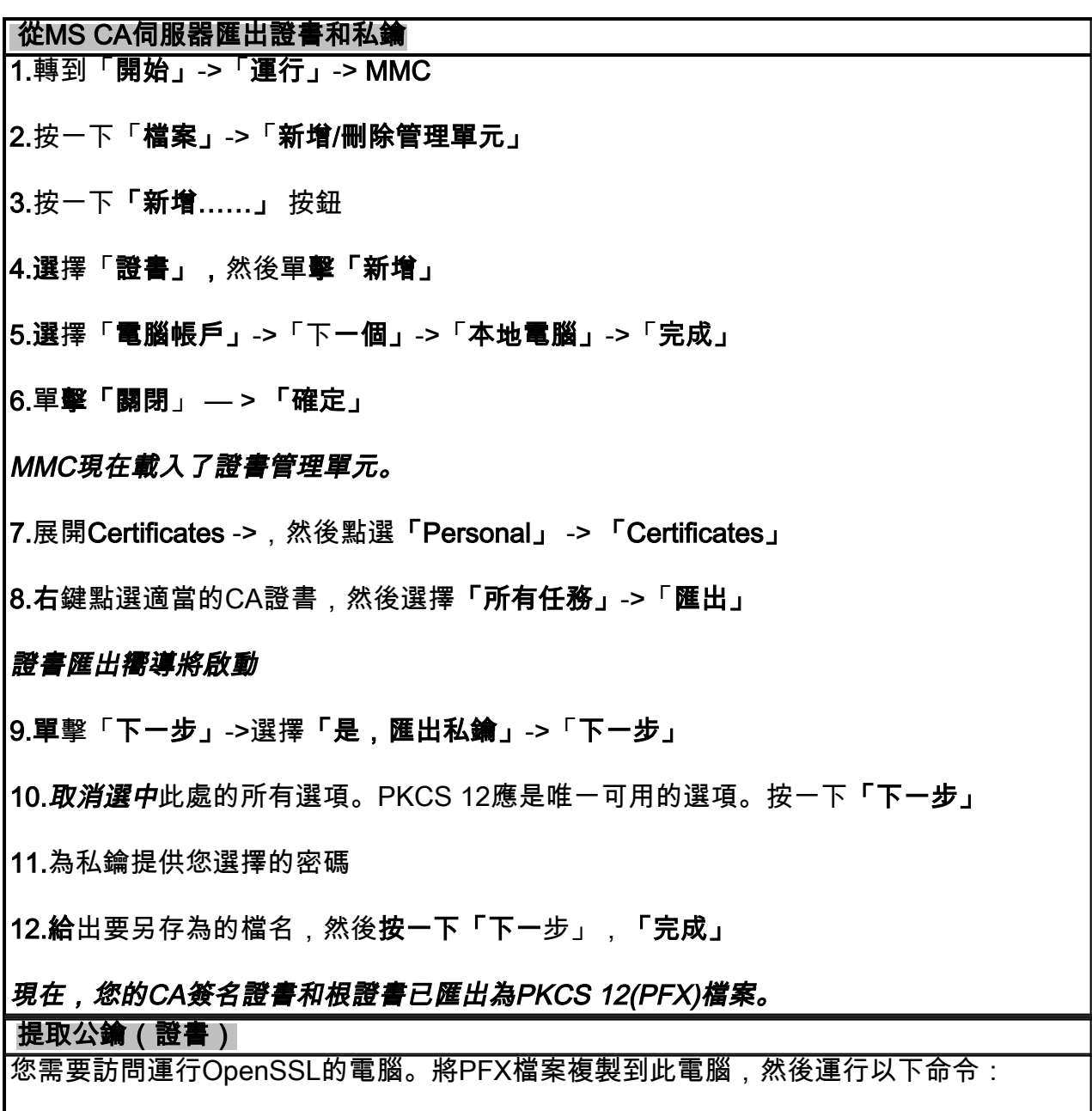

openssl pkcs12 -in <filename.pfx> -clcerts -nokeys -out certificate.cer

這將建立名為「certificate.cer」的公鑰檔案

## 附註:已在Linux上使用OpenSSL驗證這些指令。部分語法可能因Win32版本而異。

## 提取和解密私鑰

WSA要求不加密私鑰。使用以下OpenSSL命令:

openssl pkcs12 -in <filename.pfx> -nocerts -out privatekey-encrypted.key

系統將提示您輸入「**輸入匯入密**碼」。 這是在上述步驟11中*建立的*密碼。 系統也會提示您輸入「Enter PEM pass phrase」。 是加密密碼(在下面使用)。

這將建立名為「privatekey-encrypted.key」的加密私鑰檔案

要建立此金鑰的解密版本,請使用以下命令:

openssl rsa -in privatekey-encrypted.key -out private.key

可以在WSA上通過「安全服務」 — >「HTTPS代理」安裝公鑰和解密私鑰